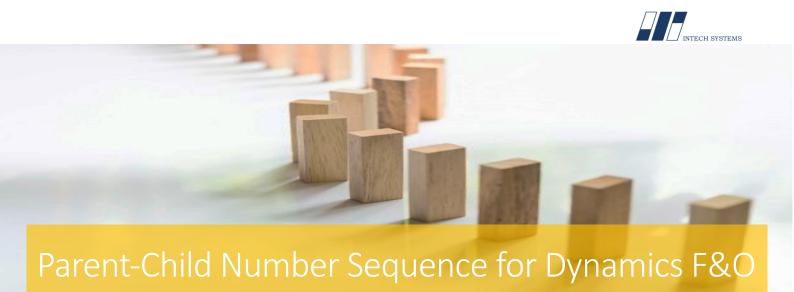

Every organization has its own way of identifying their records based on the numbering systems they have decided to facilitate quick identification, search and retrieval of records. Most systems do not provide this feature natively. Businesses are required to choose between a simple sequence of automatically incrementing numbers or a customized solution.

Intech Systems have developed a tool which can ease the problem faced by the business and it can be integrated with Dynamics 365 F&O

#### Functionalities covered:

- 1. Use various number series to define masters
- 2. Use various number series for any transactions

# Advantages of "Parent-Child Number sequence":

#### Define masters with various number series

- 1. By using the Parent-Child Number Sequence, one can define masters with n-type of number series
- 2. There is no need to define manual number sequencing to create a master
- 3. It can be used for any masters such as a customer, vendor, item, etc.
- 4. Easily segregate the masters for the identification based on organizational needs.

For example, In Item master, one can keep separate item code for the Raw materials, packing materials, Finished goods, etc.

### Segregate transactions by various number series

- 1. By using the Parent-Child Number Sequence, one can assign various number series to any transactions
- 2. There is no need to define manual number sequence for a transaction.
- 3. It can be used for any transaction like purchase order, sales order, transfer order, etc
- 4. Easy to segregate the transaction for the identification based on the organizational needs

For example, One can define separate number series for the Export order and domestic purchase order.

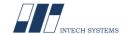

### 1. Sub-task: Setups: Required Setups to use Parent-Child Number Sequence

- 1. Go to Accounts payable > Setup > Accounts payable parameters.
- 2. Click the Number sequences tab.
- 3. Click to follow the link in the Number sequence code field.
- 4. The collapse of the Identification section.

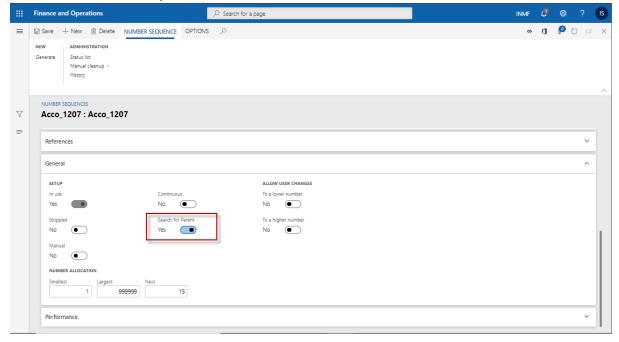

- 5. Select Yes in the Search for Parent field.
- 6. Close the page.
- 7. Close the page.
- 8. Go to Organisation administration > Number sequences > Number sequences.
- 9. Click Number sequence.

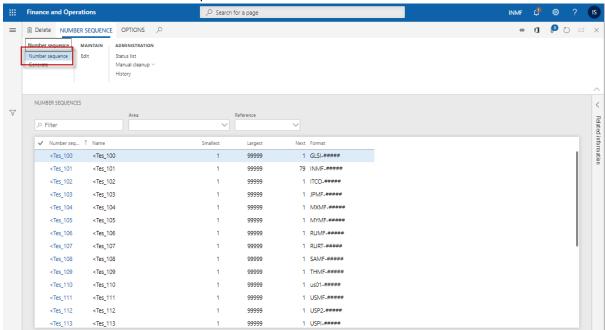

- 10. In the Number sequence code field, type a value.
- 11. In the Name field, type a value.

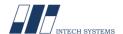

12. In the Parent Number field, enter or select a value. Select the master number sequence which is selected in the parameter.

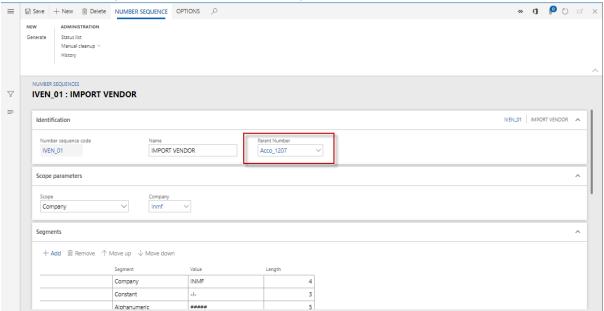

- 13. In the Scope field, select an option.
- 14. In the Company field, enter or select a value.
- 15. Define the Segment as required.
- 16. Select Yes in the Search for Parent field.
- 17. Click Save.

## 2. SELECTION OF NUMBER SEQUENCE.

- 1. Go to Procurement and sourcing > Vendors > All vendors.
- 2. Click New.

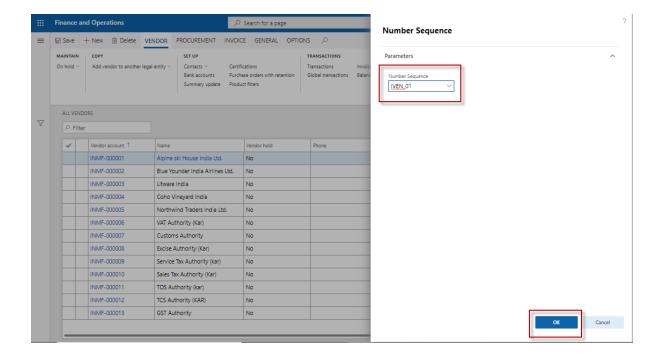

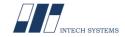

- 3. In the Number Sequence field, enter or select a value.
- 4. In the list, select row 3.
- 5. In the list, click the link in the selected row.
- 6. Click OK.

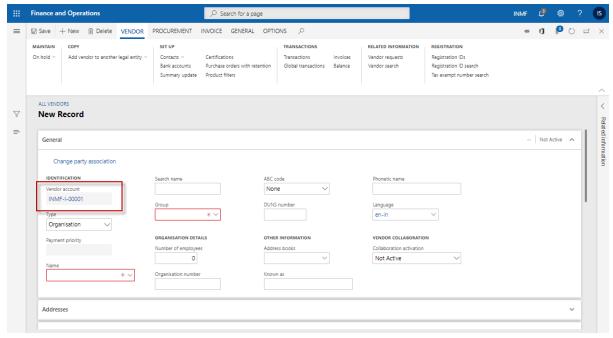

Here a new vendor record has been created with the selected number sequence.ss

- 7. In the Name field, type a value.
- 8. In the Search name field, type a value.
- 9. In the Group field, enter or select a value.
- 10. In the list, click the link in the selected row.
- 11. Click Save.
- 12. Close the page.

### **About Intech Systems**

Intech Systems is a boutique IT services company focused on providing world-class implementation and support services for Microsoft Business Applications. Our whole range of services helps companies in their digital transformation by providing technology solutions, including – Microsoft Dynamics 365, Microsoft Dynamics F&O/AX & BC/NAV, Microsoft Dynamics CRM, Microsoft Azure, Power BI, Power Apps and more. In addition, Intech also offers a range of complementary business solutions such as Office 365, HR and Payroll solutions, IoT and AI solutions.

With offices in India and US, Intech has rich experience over 40 years, implemented projects in 10+ countries and has more than 100 certified consultants. We are a Microsoft Dynamics ERP Gold Partner and a Managed Partner by Microsoft.

Contact us at sales@intech-systems.com | +91-079 66118960 www.intech-systems.com